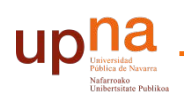

Biblioteca Liburutegia

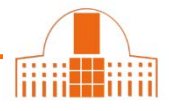

1.- Acceder a **Dialnet**.

Si está accediendo desde fuera del Campus, debe registrarse con su usuario y contraseña. Si no está registrado, hágalo en la pestaña "**[registrarse](https://dialnet.unirioja.es/servlet/alta)**"

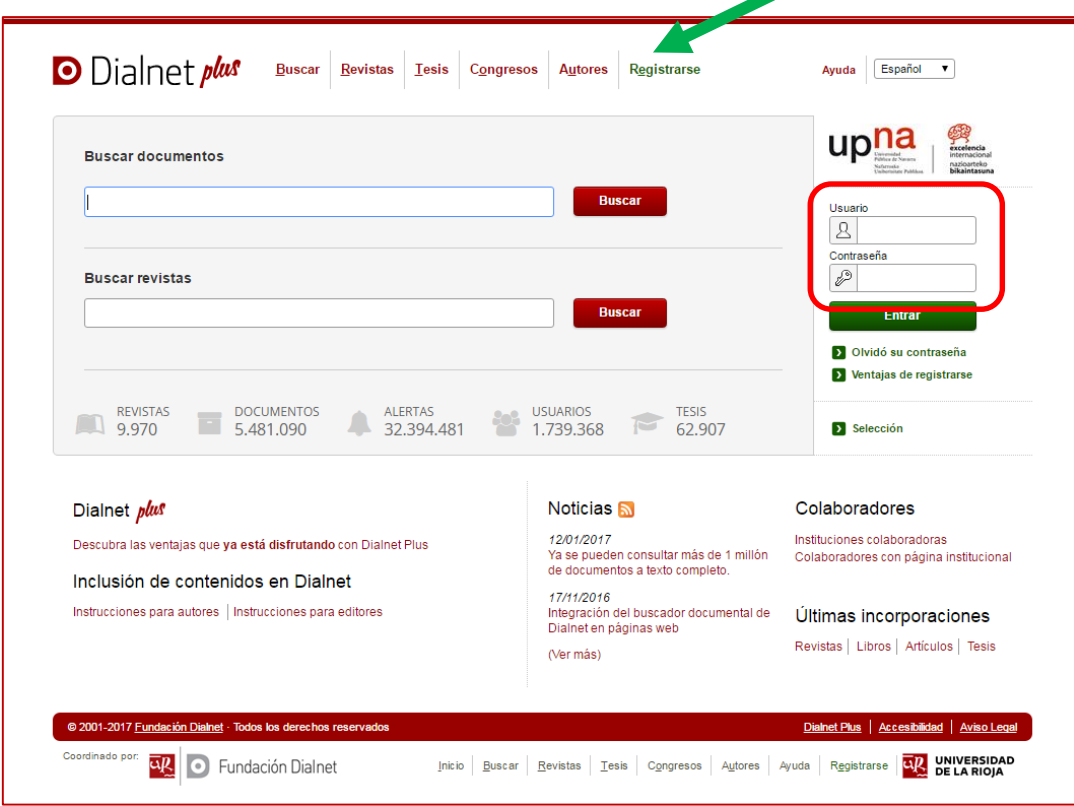

2.- En la pestaña Autores buscar su nombre

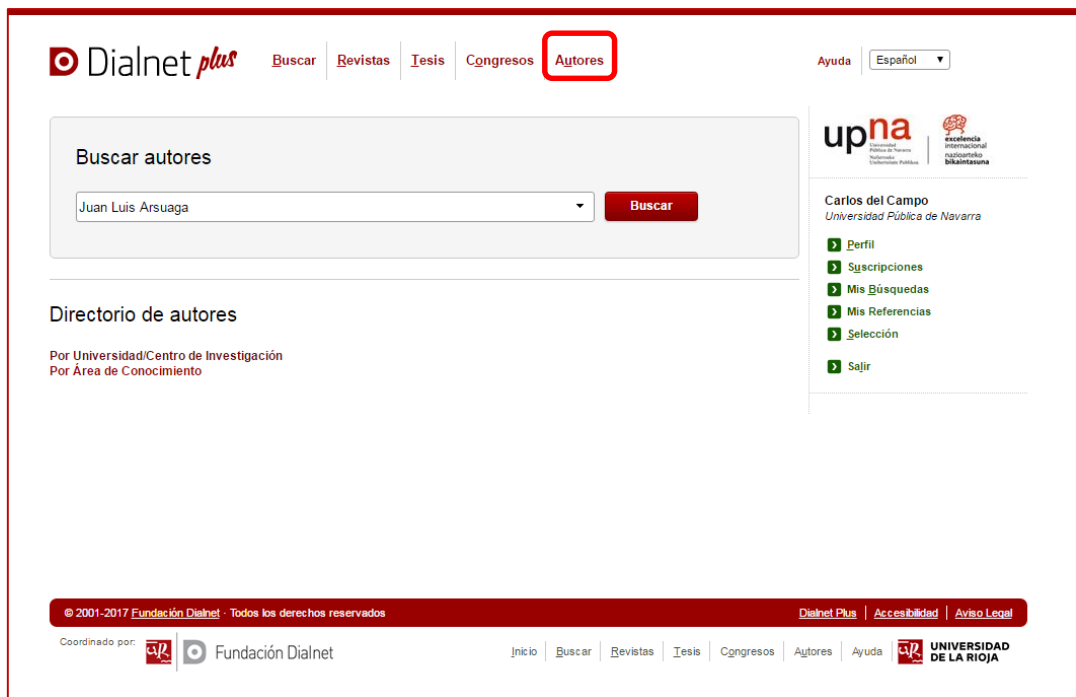

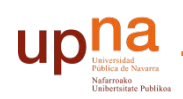

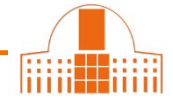

Biblioteca Liburutegia

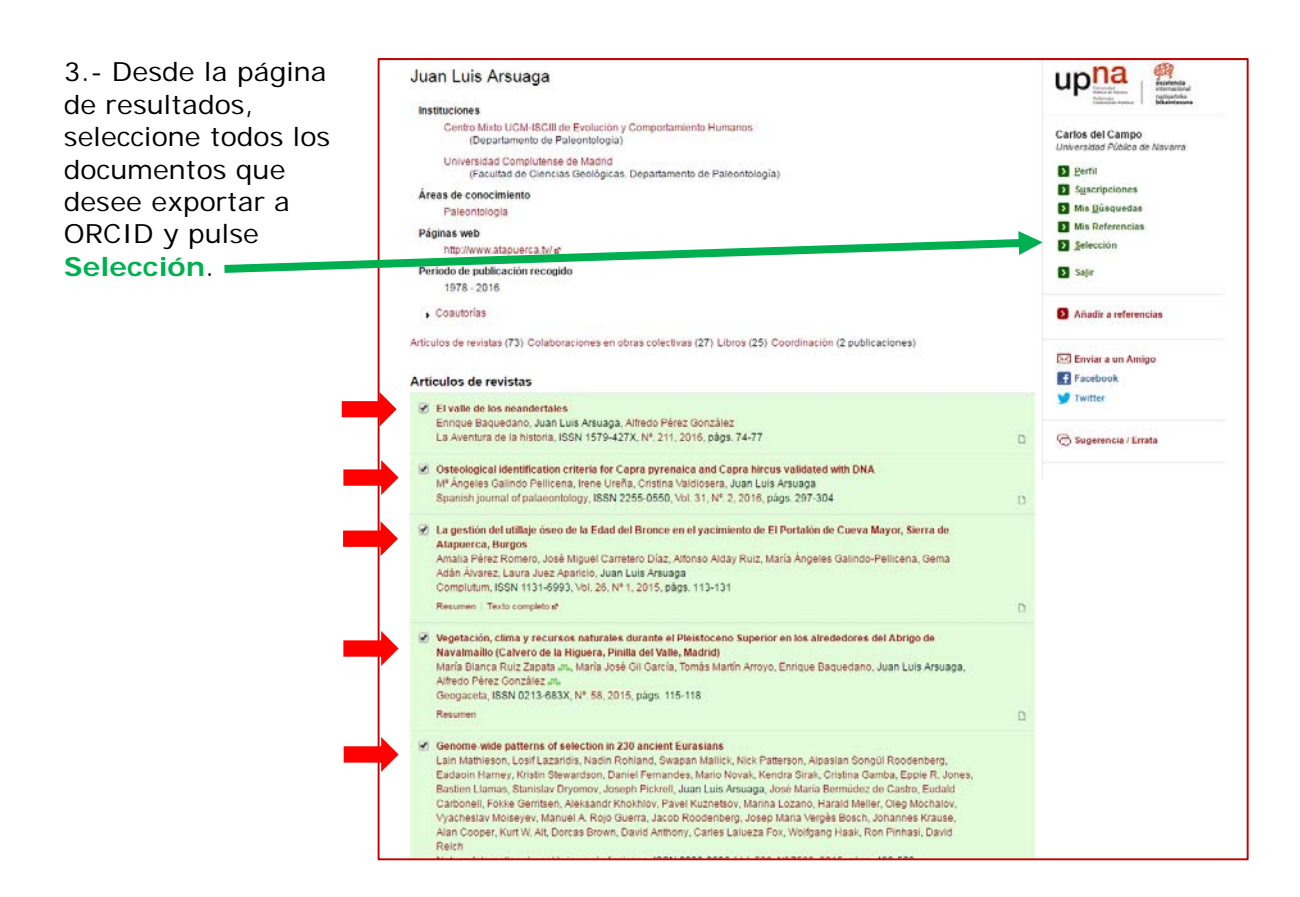

4.- En la página de documentos seleccionados pinche en **BibTeX** para obtener un fichero BibTeX con las referencias seleccionadas.

Guarde el fichero.

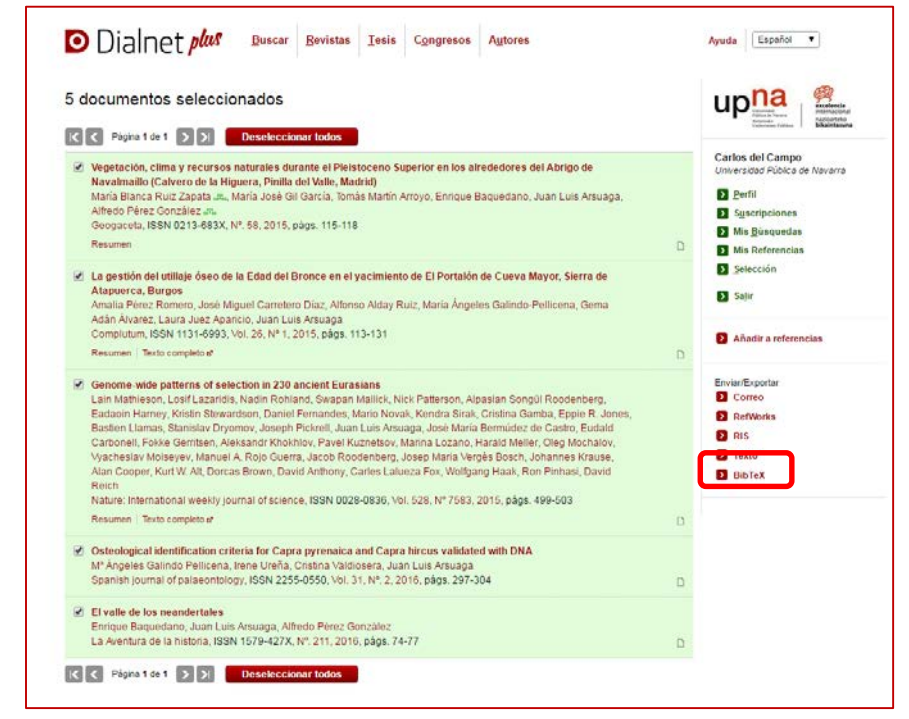

Biblioteca Liburutegia

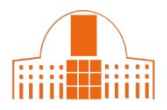

## 5.- Iniciar una sesión en [ORCID.](https://orcid.org/signin)

## Ir a **Obras** --> **Agregar obras** --> **Enlace BibTex**

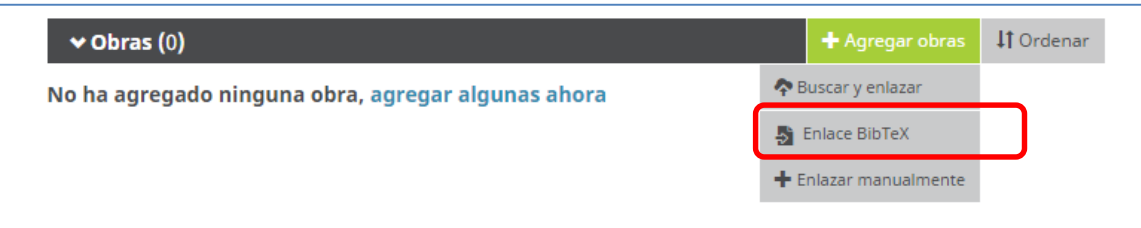

Después pulse **Seleccionar archivo**.

 $|U|$ 

Busque, seleccione el archivo **BibTeX** en su ordenador y pulse **Abrir** para enviarlo a su perfil de ORCID.

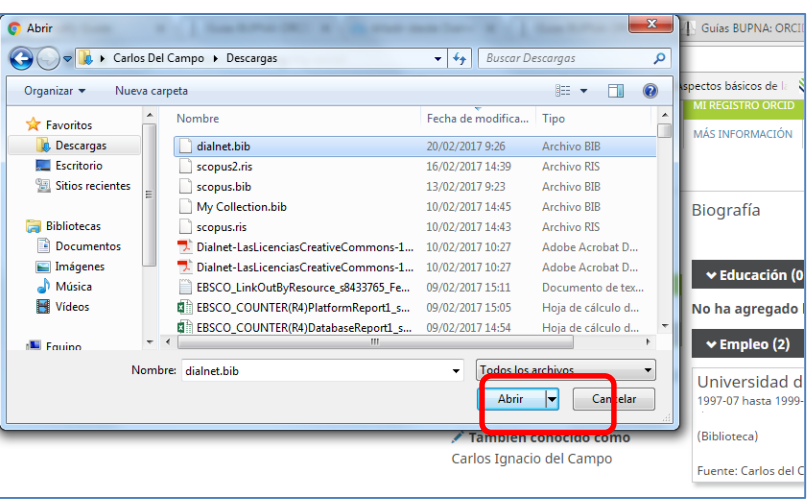

6.- Pulse **Save all** para incorporar las referencias exportadas desde Dialnet a su perfil de ORCID

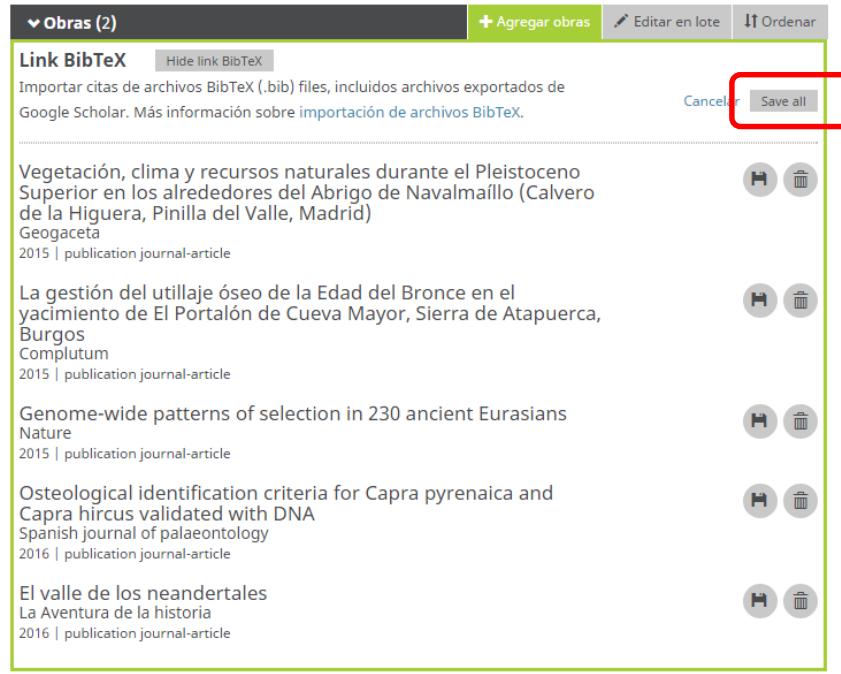

## ¿Necesita ayuda? Pregunte a la Oficina de Referencia:

teléfonos 948 16 9745 / 9072 / 9070 correo electrónico [referencia.bupna@unavarra.es](mailto:referencia.bupna@unavarra.es)